### 医学メディアセンター ブックマーク・シリーズ No.45 Apr. 2024

# 医中誌 Web の使い方

■ 医中誌Web

とは

- 医中誌Webは,国内発行の医学・歯学・薬学・看護学及び関連分野の雑誌に掲載された文献を,医学用 語や著者名などのキーワードで検索することができる医学文献データベースです。
- > 医中誌Webに文献そのもの(全文)は収録されていませんが,検索結果から **Lin6東邦大学** をクリックする ことで電子ジャーナルや冊子体の所蔵を調べることができます。電子ジャーナルがあるものはすぐに全文を 読むことができます。
- 医中誌 Web のデータ数 (2024 年 4 月 1 日現在)

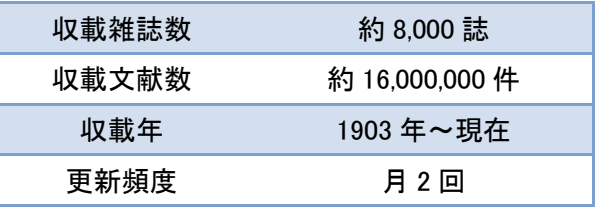

### [医中誌 Web の利用条件]

本学所属の方は無料でお使いいただけます。同時アクセス数の制限はありません。ご自宅など学外から利用 する場合は, 医中誌 Web のログインページに行き, 「学認認証はこちら」より, MyLibrary の ID/PW を入力してく ださい。この ID/PW は学内ネットワーク ID と同じです。詳細は p.2 の「医中誌 Web へのアクセス」をご覧くださ い。

\*\*\*\*\*\*\*\*\*\*\*\*\*\*\* 目 次 \*\*\*\*\*\*\*\*\*\*\*\*\*\*\*

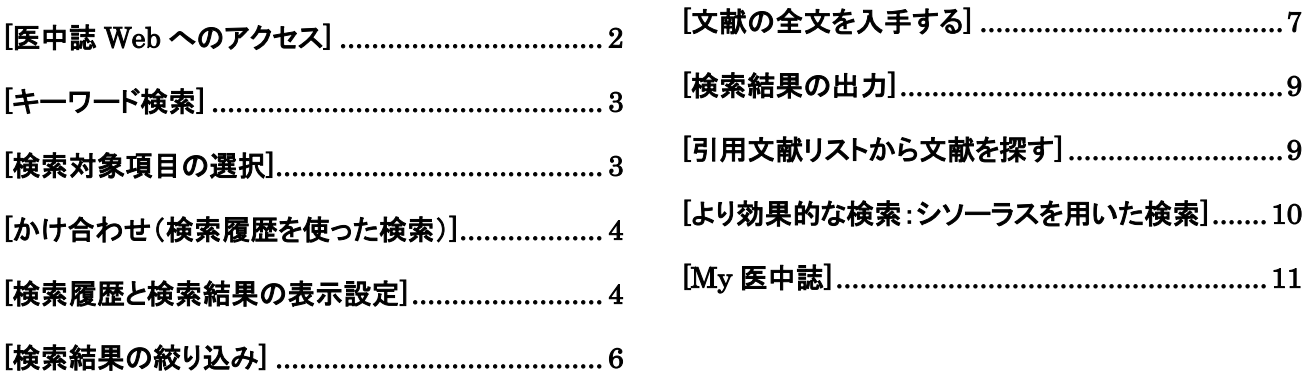

### <span id="page-1-0"></span>[医中誌 Web へのアクセス]

メディアセンターホームページの「主な論文検索データベース」にある「医中誌 Web」をクリックするとアクセスで きます。学外ネットワークからアクセスする場合はログイン(Shibboleth 認証)が必要です。

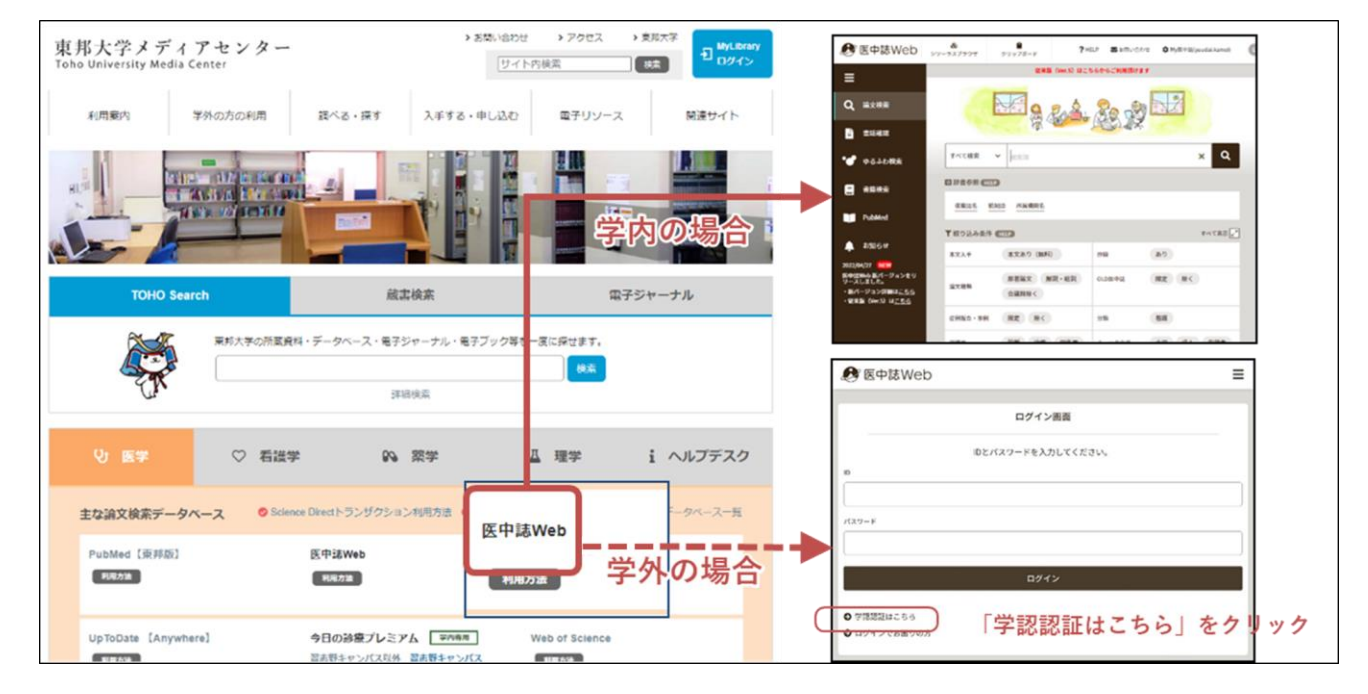

### 学内ネットワークからのアクセス

toho-wireless などの学内ネットワークに接続された PC やタブレットでアクセスすると医中誌 Web の画面がす ぐに開きます。

### 学外ネットワークからのアクセス

ご自宅など学外のネットワークから医中誌 Web にアクセスする場合はログイン(Shibboleth 認証)が必要です。 「学認認証はこちら」をクリックして下さい。所属機関の選択ページでは「東邦大学」を選択してください。 Shibboleth 認証のページに移動しますので, MyLibrary の ID/PW(学内ネットワーク ID)を入力して「Login」, 次 に「同意」とすると,医中誌 Web の画面が表示されます。

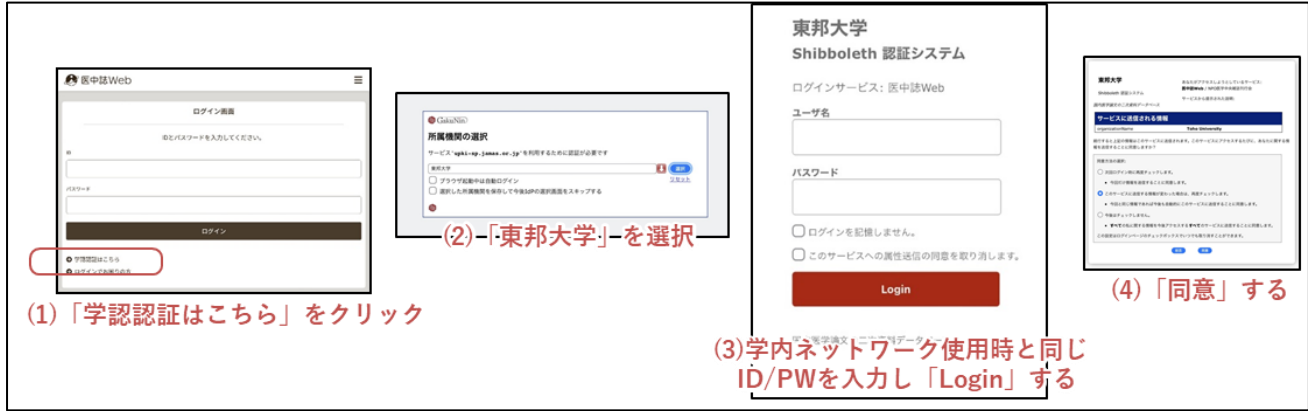

### <span id="page-2-0"></span>[キーワード検索]

入力ボックス左側のラジオボタンで「すべて検索(キーワードなど)」が選択された状態で,キーワードを検索ボ ックスに入力します。すると,論題や抄録などの項目のいずれかに,そのキーワードを含む論文を検索すること ができます。自動マッピング機能が働くため,入力したキーワードのほかに,医中誌 Web 側が設定した統制語 (シソーラス用語)も自動的に検索してくれます。

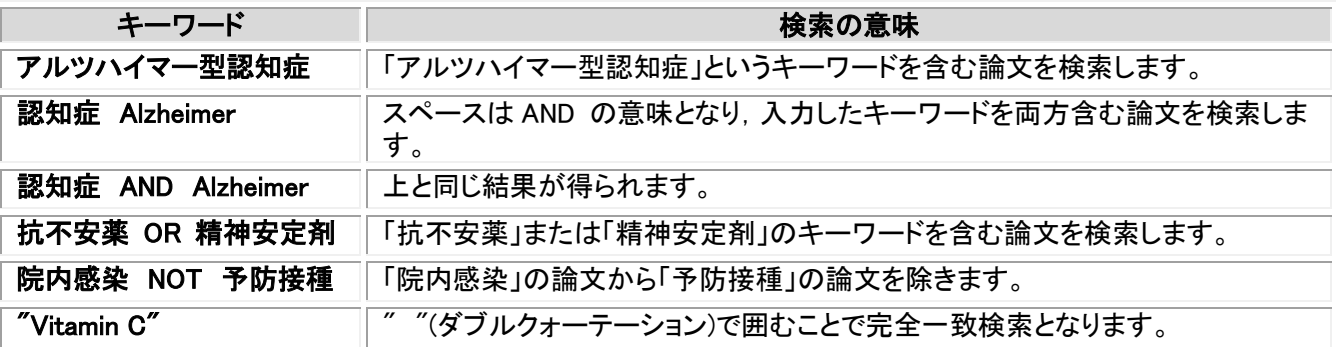

漢字,カタカナ・ひらがなは 1 文字から,アルファベットは 2 文字から検索できます。

文章ではなく,単語で入力します。 例: 肝硬変による肝性脳症 → 肝硬変 肝性脳症

アルファベットの大文字と小文字は同一に認識されます。半角でも全角でも検索できます。

### <span id="page-2-1"></span>[検索対象項目の選択]

「すべて検索」のほかにも、検索対象項目として「著者名」 「収載誌名」などを選ぶことができます。検索する項目を指定 することによって,ターゲットを絞った検索ができます。

> 検索対象として「著者名」,「収載誌名」,「所属機関名」, 「特集名」を選んだ場合は,[ ]で囲むことによって完全一 致検索ができます。[ ]がない場合, 部分一致検索になり ます。

例: [東邦大学]で検索した場合,完全一致のため「東邦 大学医療センター」はヒットしません。

- > 旧字体(學と学など)は別の検索語として認識されるため 意識的な使い分けが必要です。「﨑(たちざき)」や「髙(は しごだか)」などの一部異体字は正字に直さないと検索で きません。(例:山﨑は検索できない⇒山崎に直す)
- > 著者名の検索の際は姓名の間にはスペースを入れずに 入力してください。日本人の欧文表記の場合も同様です。 例: 「田中太郎」,「TanakaTaro」

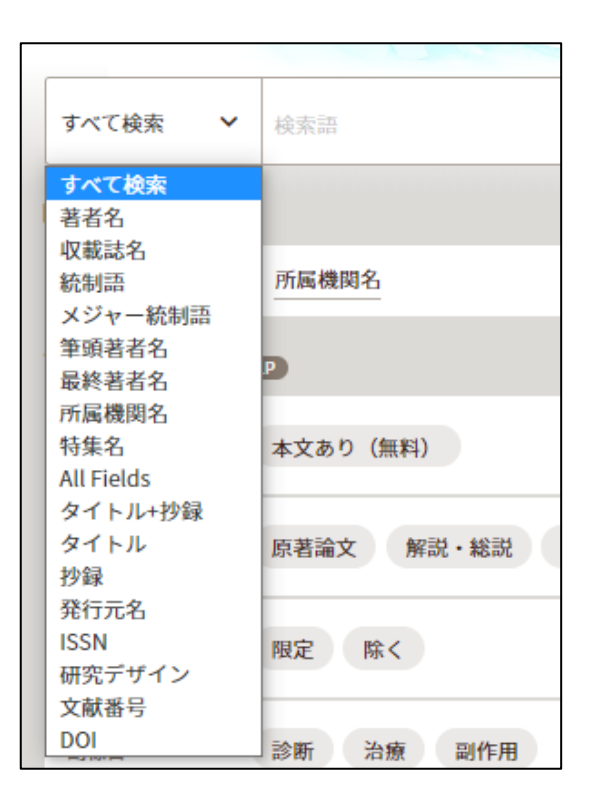

収載誌名が思い出せないときは辞書参照の「収録誌名」で検索することができます。

### <span id="page-3-0"></span>[かけ合わせ(検索履歴を使った検索)]

検索を行うと、検索履歴として蓄積していきます。これを AND, OR, NOT の演算子でかけ合わせることで新た な検索を行うことができます。それぞれの検索履歴には#〇のように検索番号が付与されます。

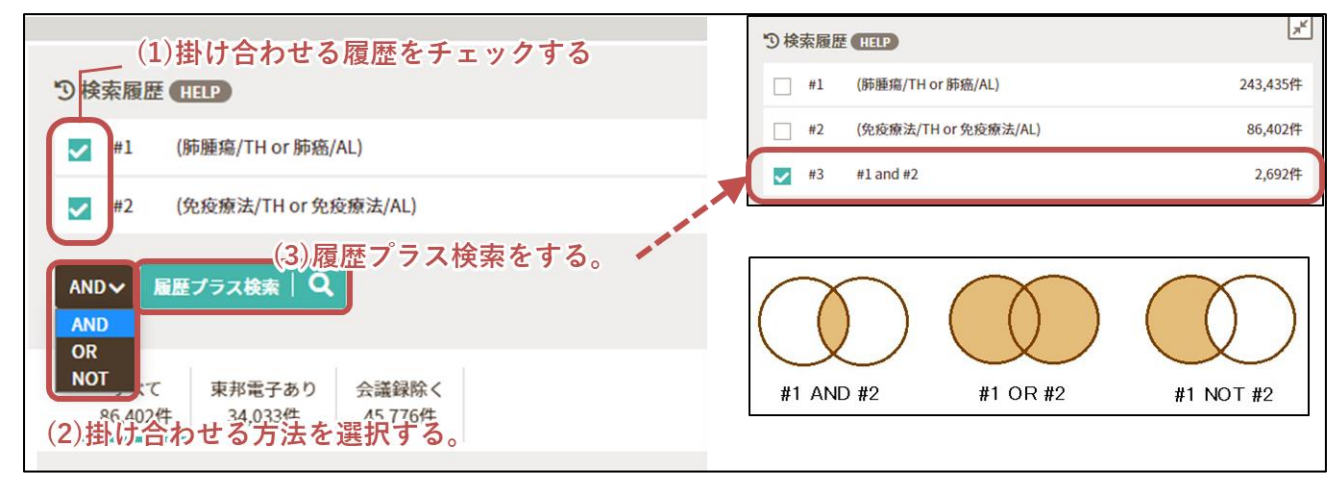

- 掛け合わせる検索履歴のチェックボックスにチェックを入れて,プルダウンで「AND」,「OR」,「NOT」を選択し ます。「履歴プラス検索」を押すとかけ合わせ検索ができます。
- > NOT 検索には順序があり「検索番号の小さい方の検索式 INOT「検索番号の大きい方の検索式」となりま す。検索式を再検索することで検索番号が新たに付与され,この検索順序をコントロールできます。再検索は 式の横に表記されるナンバー(#O)をクリックすることで可能です。

### <span id="page-3-1"></span>[検索履歴と検索結果の表示設定]

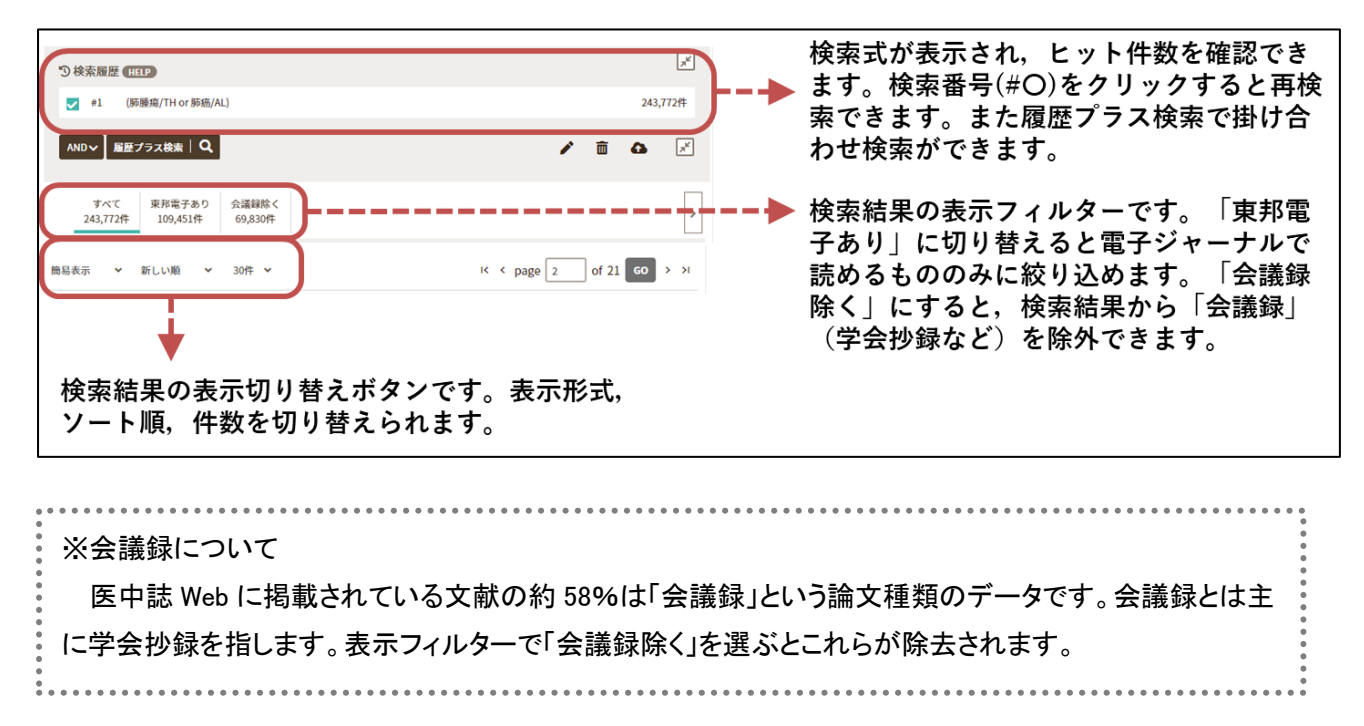

### <検索結果の簡易表示>

デフォルトの表示形式は簡易表示です。

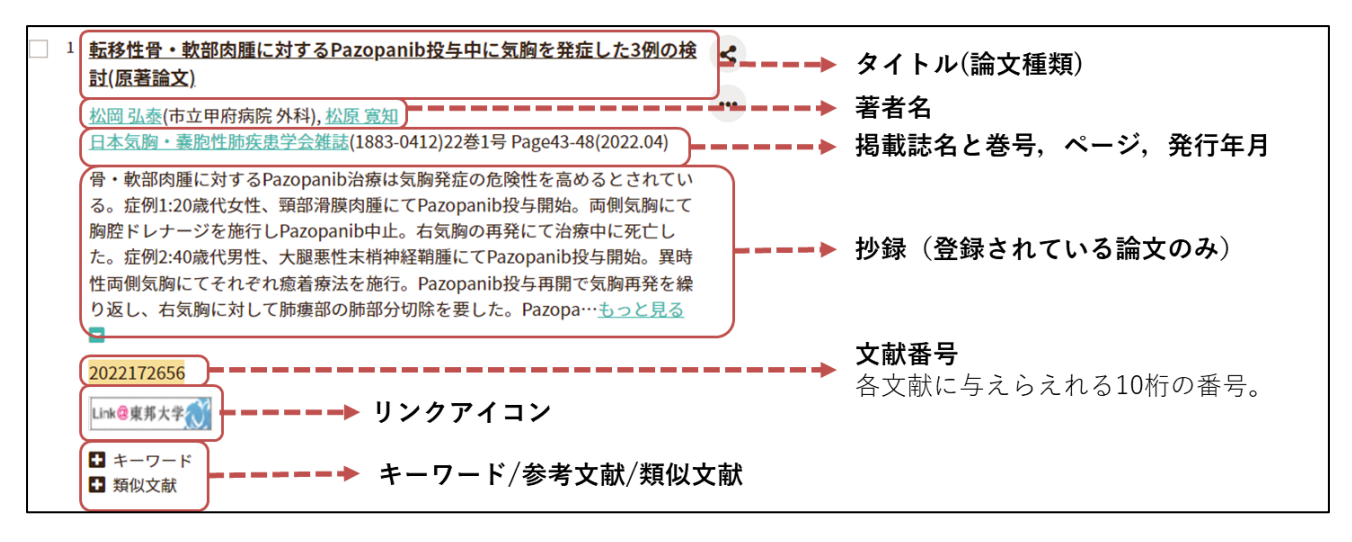

- タイトル(論文種類):論文のタイトルとその論文の種類です。論文種類には症例報告・特集・原著論文・会議 録・レターなど,文献の記事区分が表示されます。「会議録」とあるものは学会抄録です。
- 文献番号:医中誌 Web における文献情報ごとの固有番号です。この番号での検索も可能です。
- リンクアイコン:本文の入手方法を示すページや本文が掲載されたウェブページへにリンクです。
- キーワード/参考文献/類似文献:「+」マークの付いた項目をクリックすると詳細が確認できます。「キーワー ド」はその論文に付与されたキーワードが表示されます。「参考文献」はその文献が引用・参考とする文献情 報が表示されます。「類似文献」を展開すると文献情報と抄録をもとに類似と判断された文献情報が表示され ます。

#### <検索結果の詳細表示>

特定の文献のタイトルをクリックすることで,その文献の詳細情報が確認できます。

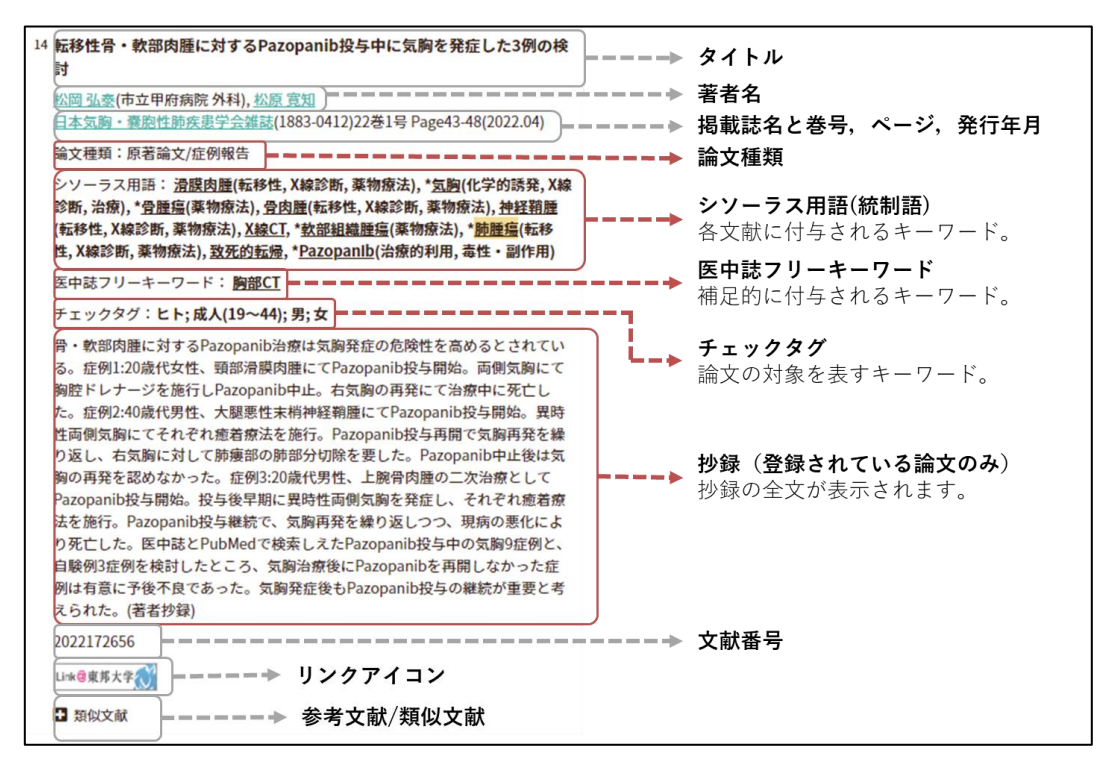

- シソーラス用語/医中誌キーワード:文献に付与された,内容・主題を表す言葉を統制語と言います。データ ベースにおいて利用できる統制語はあらかじめ決まっており,その言葉の辞書をシソーラスと言います。ここ に表示されるのは医中誌が作成する辞書「医学用語シソーラス」に登録されている用語(統制語)と,その他 の補足的なキーワード群である「医中誌フリーキーワード」です。
- チェックタグ/分類:チェックタグは文献の対象を表します。「ヒトに関するチェックタグ(年齢区分,その他)」と 「動物に関するチェックタグ(動物の種類,その他)」があります。看護・歯学・獣医学という分類もここに表示さ れます。このチェックタグで絞り込みをすることもできます。

※文献番号についての補足

医中誌 Web に掲載後すぐのデータは Pre 医中誌と呼ばれ仮の文献番号が付与されています。また 1983 年 3 月以前のデータは OLD 医中誌と呼ばれます。これらのデータは検索性を高めるための索引作 業が終わっていないため,シソーラス用語や医中誌キーワードが付与されておらず,文献情報内の表現 でしか検索できません。Pre 医中誌は索引作業が終わると 10 桁の番号が付与され本データとなります。

### <span id="page-5-0"></span>[検索結果の絞り込み]

検索結果を絞り込み,不要な検索結果を除外できます。方法は 2 種類あります。

### 方法1. 検索ボックスにキーワードを入れた後,絞り込み条件にチェックを入れて検索します。

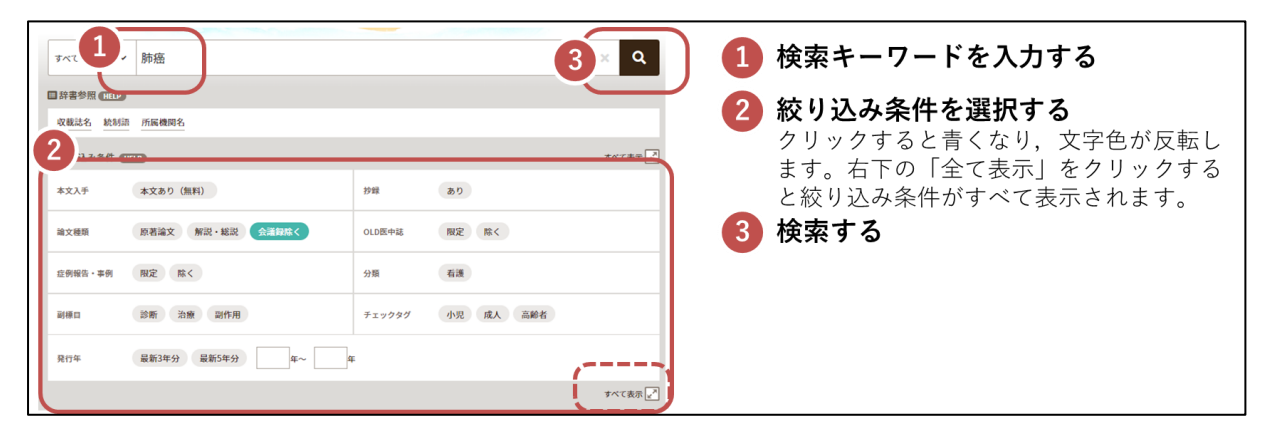

方法2. 検索履歴にチェックを入れて,左側に表示される絞り込み条件にチェックを入れて検索します。

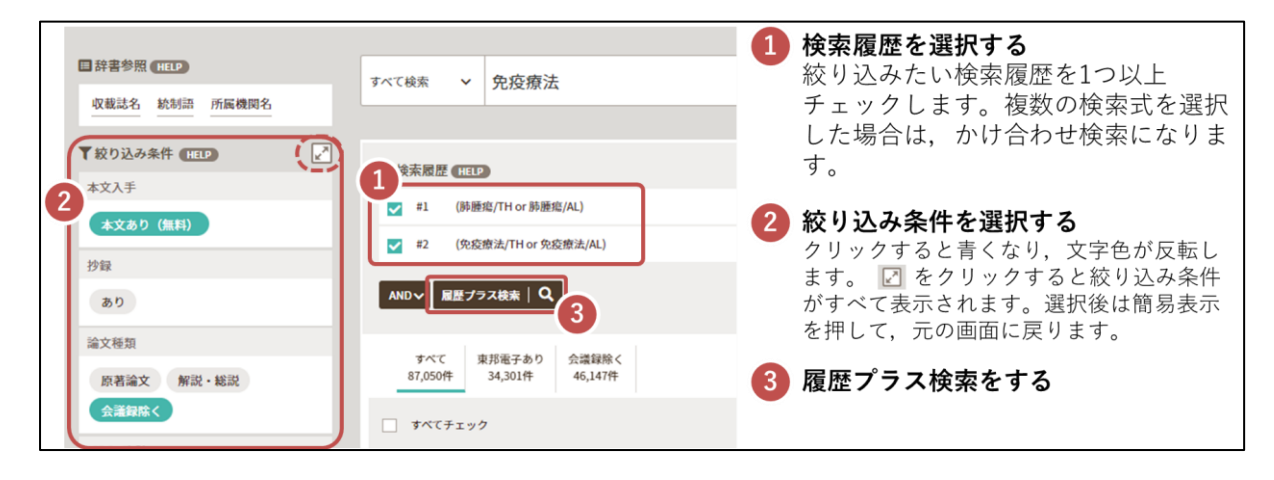

#### >>すべての絞り込み条件

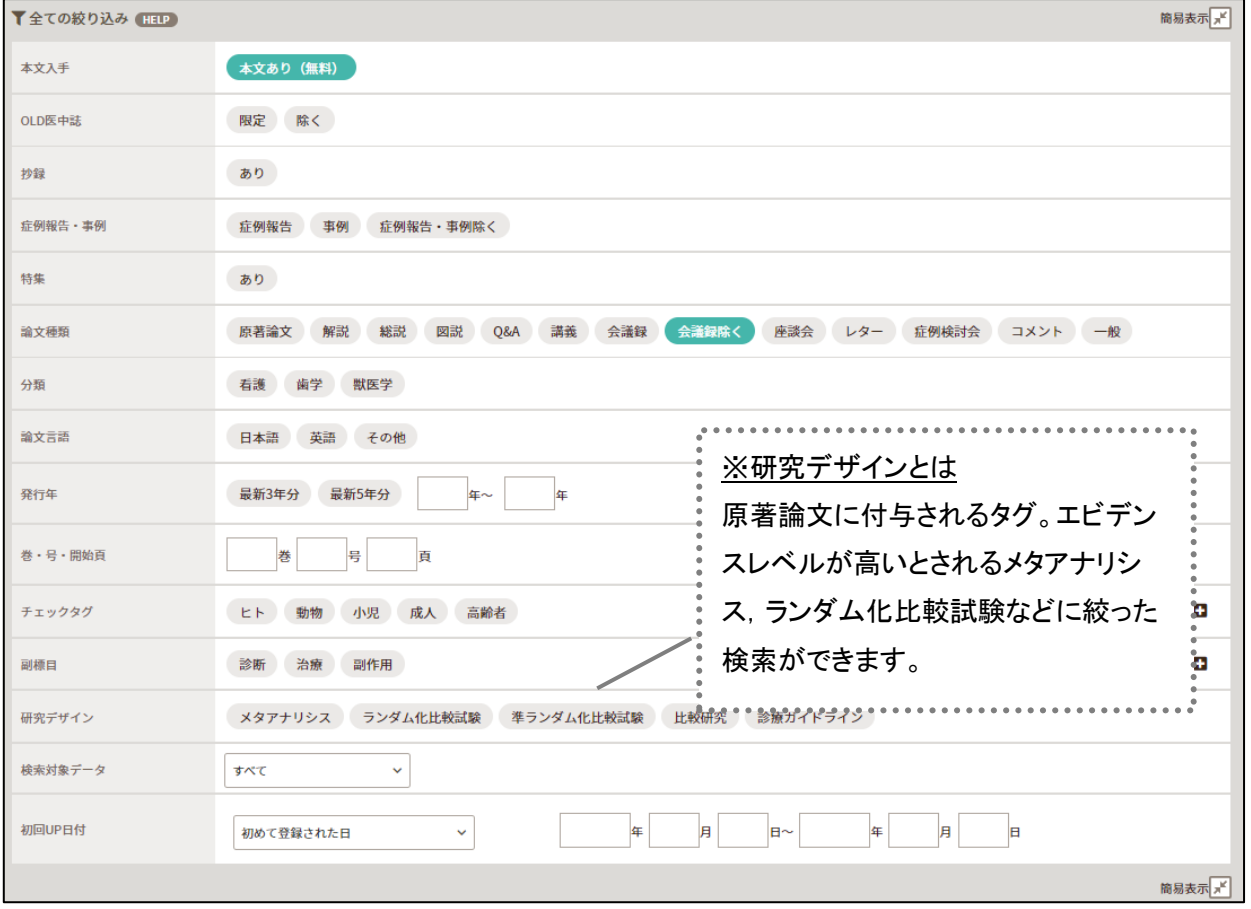

※複数項目をチェックした場合,同じグループ内どうしは OR 検索, 違うグループとは AND 検索になりま す。

### <span id="page-6-0"></span>[文献の全文を入手する]

右のアイコンは医中誌 Web のすべての検索結果に表示されます。検索結果 に読みたい論文があったら,まずはこのアイコンをクリックしてください。

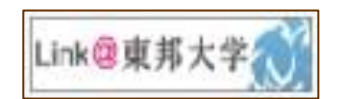

表示される画面では本学の所蔵情報が表示されます。以下の点を確認してください。

- ① 電子ジャーナルの契約有無や,オープンアクセスの有無 電子ジャーナルの契約がある場合やオープンアクセスとして公開されていれば,その場ですぐに本 文を読むことができます。
- ② 冊子体の所蔵有無 学内に冊子体の所蔵があれば,所蔵館で読むことができます。 また PDF での無料取り寄せも可能です。文献取り寄せを行ってください。

学内に電子ジャーナルも冊子体の所蔵もなければ学外から有料での取り寄せとなります。

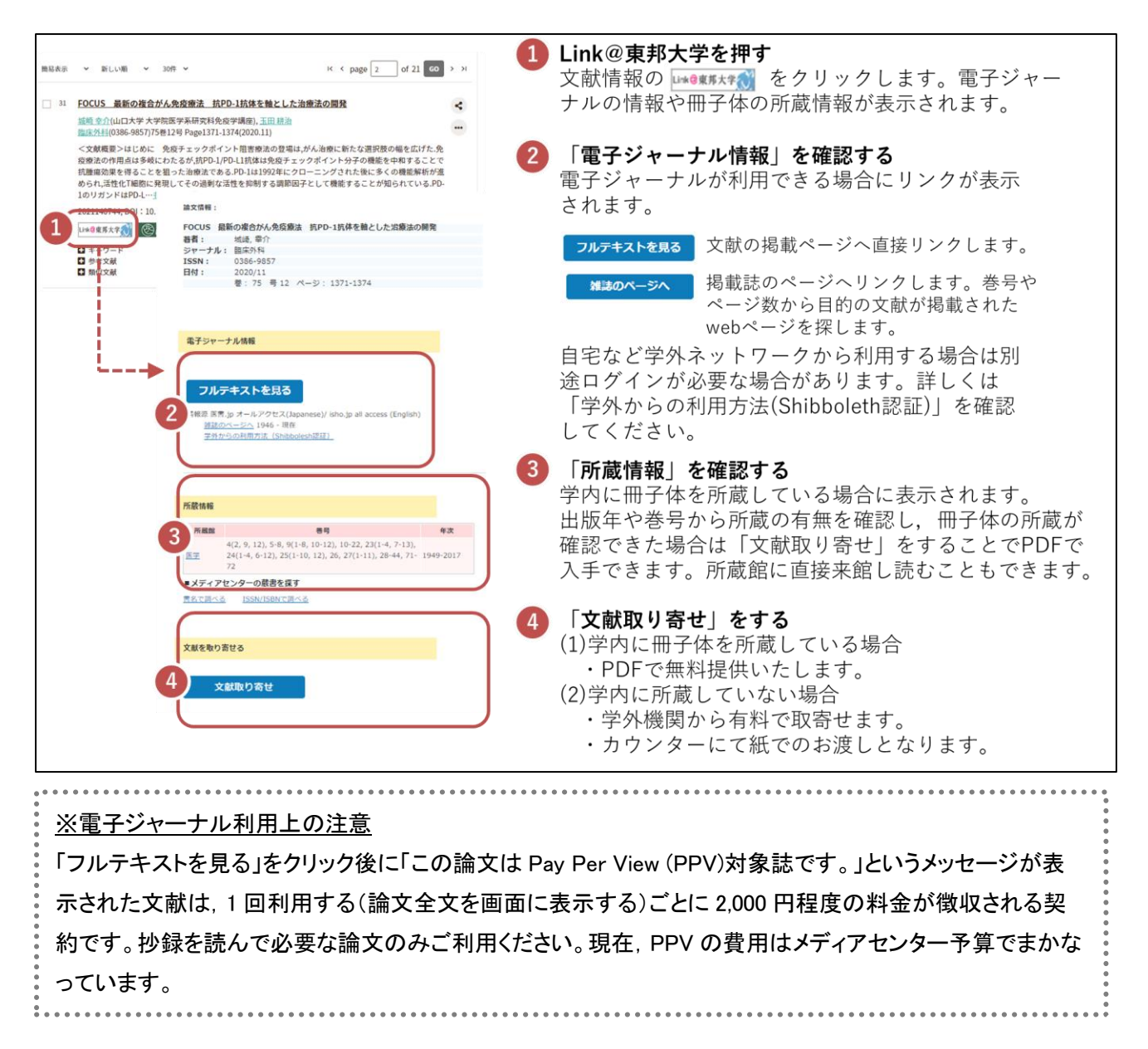

医中誌 Web は「どんな文献がどの雑誌に掲載されているのか」を調べるための検索ツールです。文献の全文 は収録されていません。次のアイコンをクリックすると本文が掲載されている可能性のあるサイトにアクセスでき ます。その場で論文全文を表示・ダウンロード, FAX 入手できます。

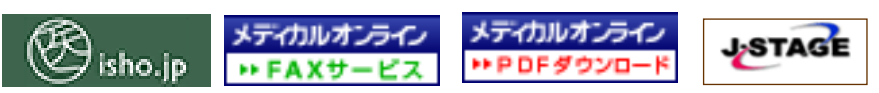

メディカルオンラインと医書.jp は, 国内の医学系雑誌を閲覧・ダウンロードできるサービスです。ただし**大量ダ** ウンロードなど契約違反行為があれば,利用を停止されますので,そのような利用は絶対に行わないでくださ い。メディカルオンラインの FAX 送信は,自宅や出向先への送信も可能です。料金は発生しません。

J-STAGE は,独立行政法人科学技術振興機構が運営する電子ジャーナルのシステムで,学協会の発行物 を主に取り扱っており,その大部分がフリーで公開されています。学会員限定公開の論文など閲覧時にパスワ ードを求められるものは利用できません。

## <span id="page-8-0"></span>[検索結果の出力]

検索結果の上下に結果を出力するためのボタンが並んでいます。出力したい文献にチェックを入れて,出力 アイコンをクリックします。

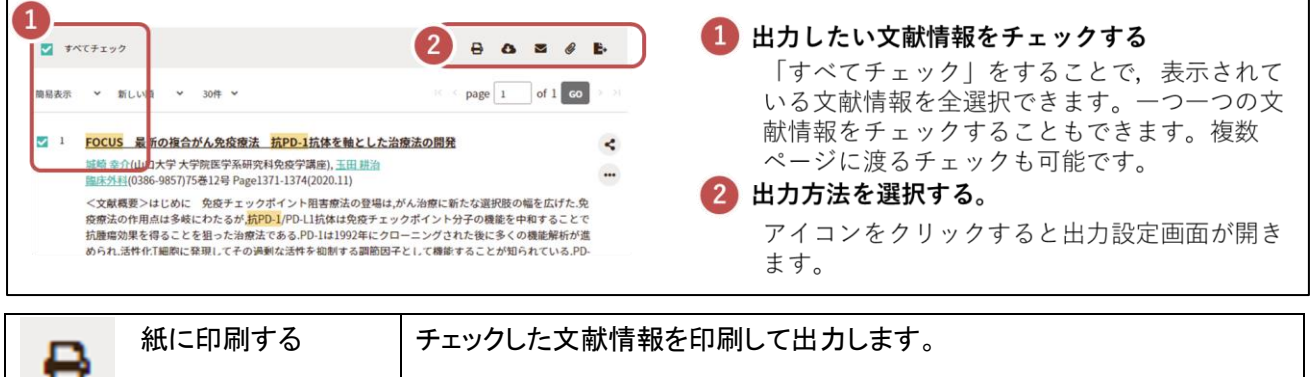

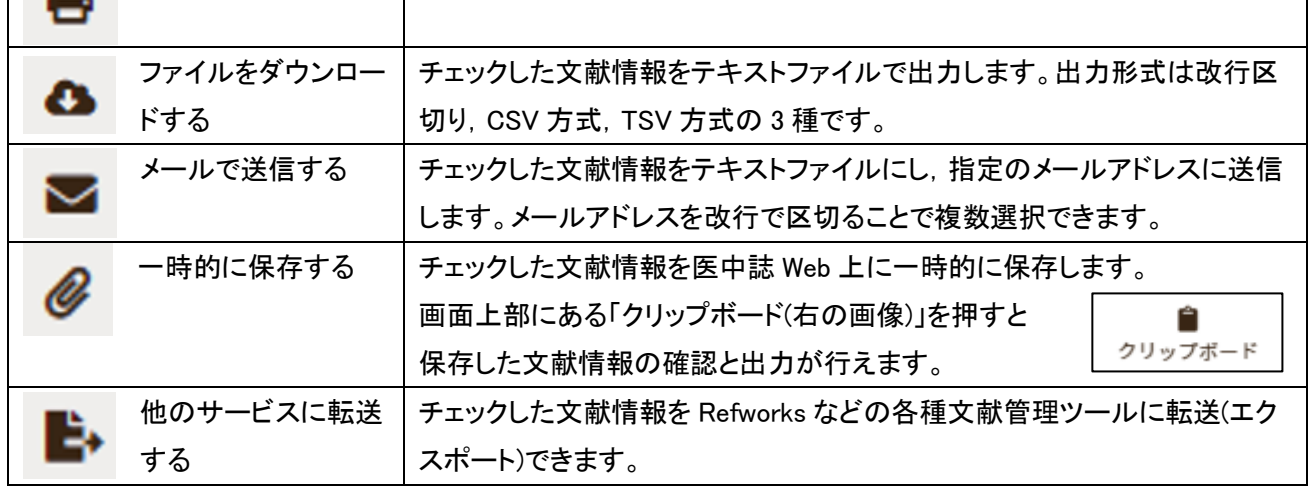

### <span id="page-8-1"></span>[引用文献リストから文献を探す]

「書誌確認」では雑誌名や出版年,巻号などの情報から文献を特定できます。手元の引用文献リストから文献 を探す際に便利な機能です。

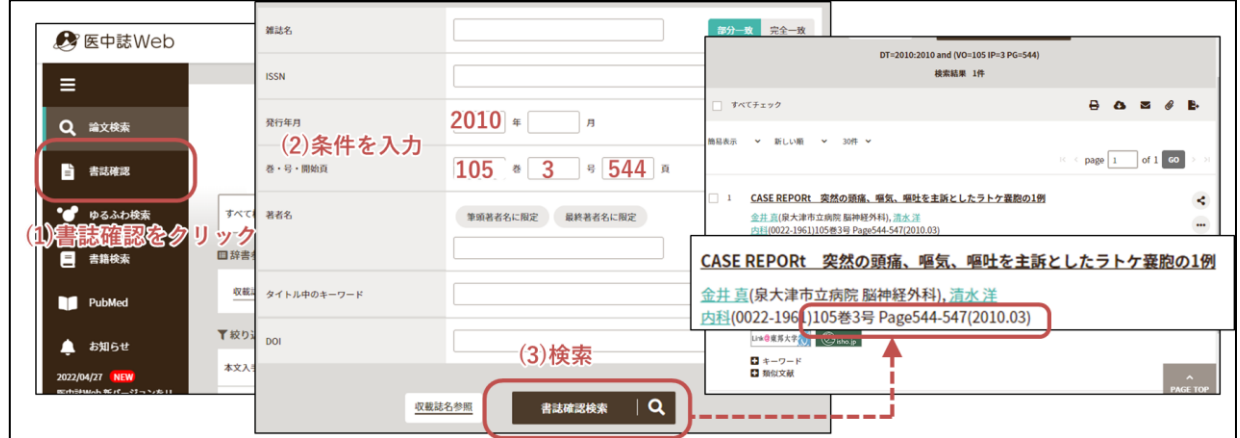

### <span id="page-9-0"></span>[より効果的な検索:シソーラスを用いた検索]

用語間の関係性を定義した辞書をシソーラスと言います。医中誌 Web にもこのシソーラスが搭載されており, 同義語の関係性や用語間の上位・下位関係を定義しています。同義・類義語の関係性が定義されていること で,例えば「食中毒」と検索したときに「食あたり」と記載された文献も検索されるようになっています。また上位・ 下位概念(抽象・具体)が定義されていることで,例えば「食中毒」と検索したときに「キノコ中毒」や「貝中毒」など のより具体的な概念も一緒に検索できるようになっています。

#### <シソーラスを参照する>

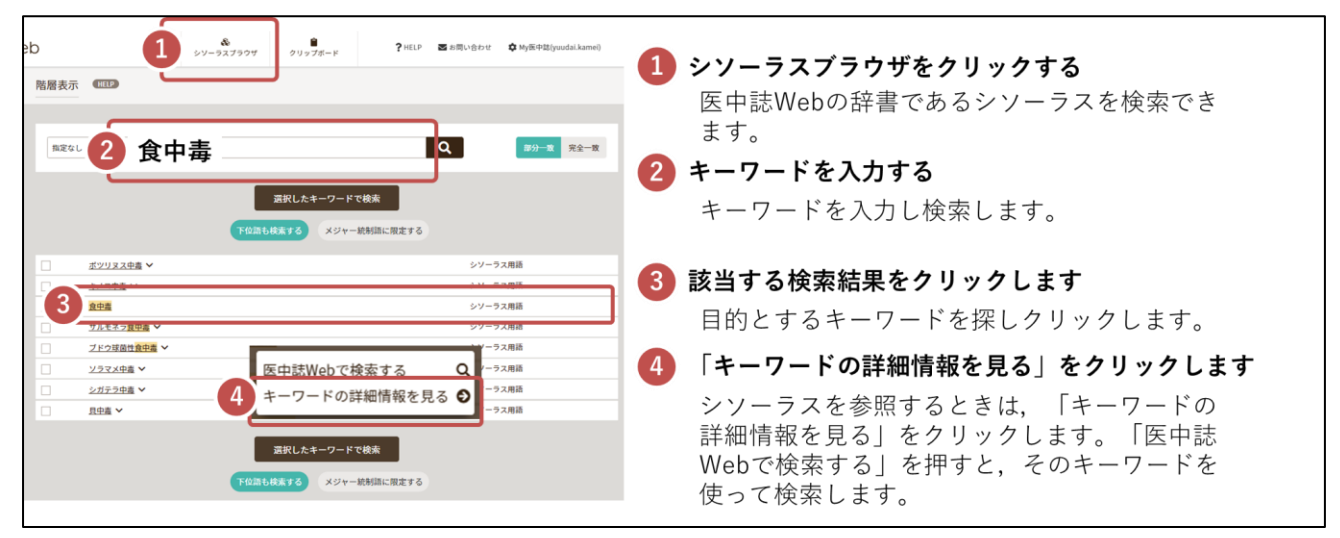

キーワードの詳細画面では,そのキーワードの定義などを確認できます。

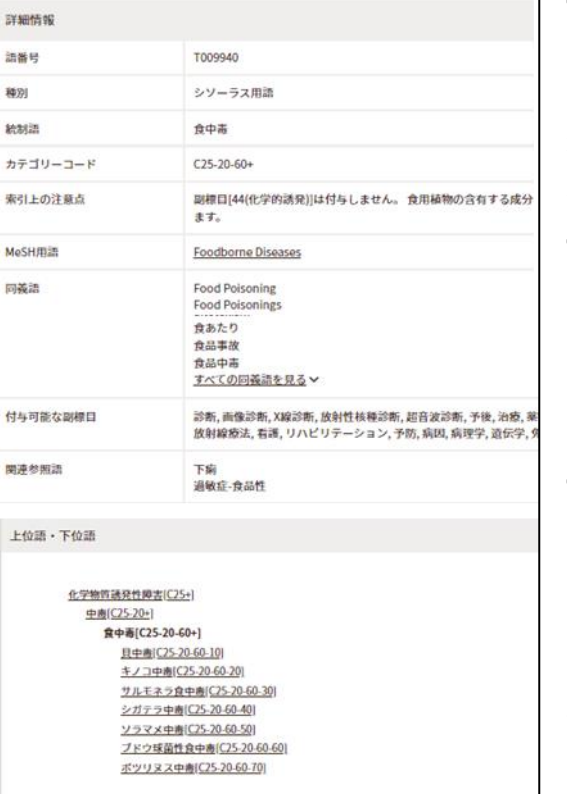

#### (1)統制語

ある概念を代表する語を統制語と言います。統制語での検 索は同義語や上位・下位概念を加味した網羅性の高い検索に なります。また統制語は「シソーラス用語」という名前で文献の キーワードとして付与されます。

#### (2)同義語

統制語と同義であると定義された語群です。この語群で検 索が行われた際は統制語を検索に自動で追加します。これを 自動マッピングと言います。(「食あたり」と検索すると,その統 制語である「食中毒」が検索語として自動で補われる)

#### (3)上位語・下位語

ある用語を内包する抽象的な語を上位語と言い,内包され る具体的な語を下位語と言います。上位語による検索結果に は下位語の検索結果が含まれます。例えばキノコ中毒は食中 毒の下位語であり,食中毒の検索結果に含まれます。一方で カンピロバクターによる食中毒は下位語ではないため食中毒 の検索結果に含まれません。

#### <シソーラスを使って高度な検索をする>

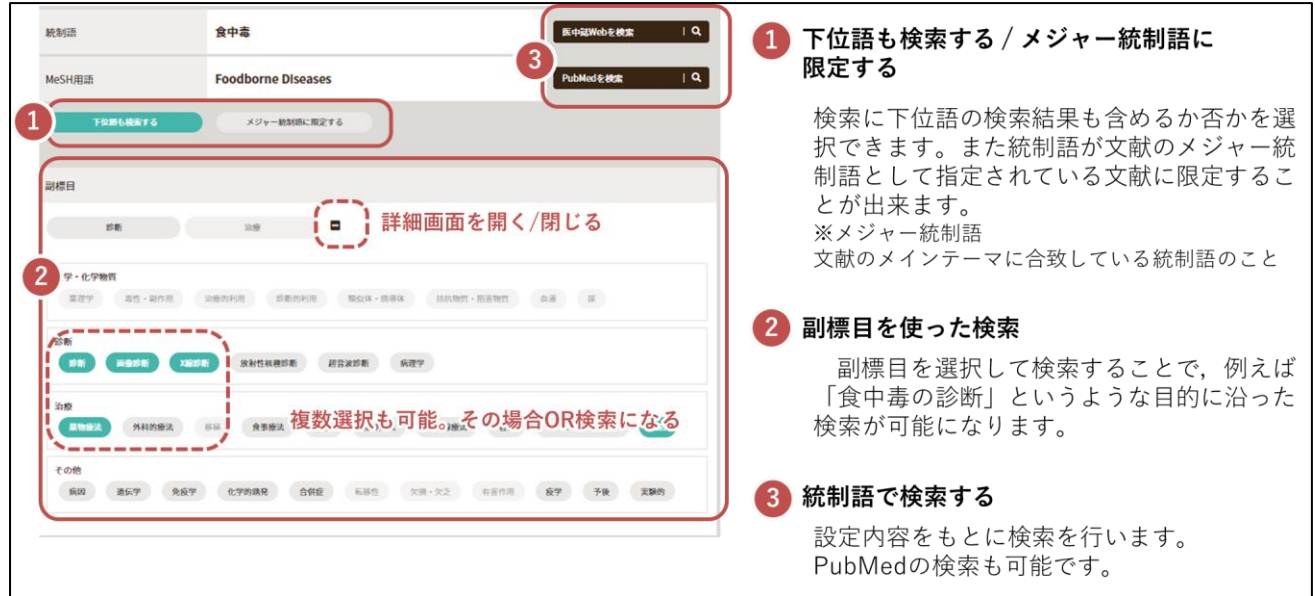

### <span id="page-10-0"></span>[My 医中誌]

My 医中誌とは,自分のメールアドレスを登録して,自身に合わせた使い方を設定できる機能です。

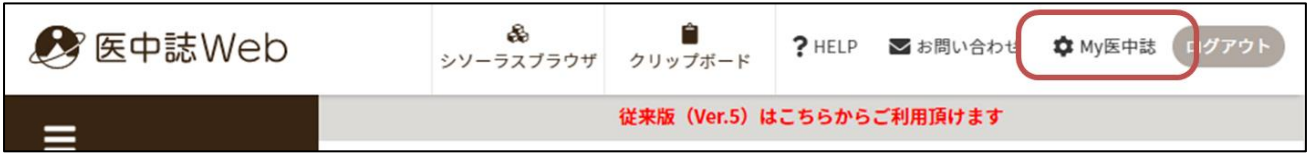

- ① 最初に画面右上の「My 医中誌」アイコンをクリックし,その後画面下部の「新規登録はこちらへ」をクリックし ます。
- ② 利用規約をご一読の上,メールアドレスとパスワードをご登録ください。これでアカウントが作成されます。
- ③ My 医中誌では,画面のデザインや出力形式などの環境設定,検索条件のフィルター設定,検索式の保存 とメールアラートの設定ができます。
- ④ 使用が終わりましたら,ログアウトしてください。My 医中誌のみのログアウトはできません。医中誌 Web の ログアウトと同時に行います。

<環境設定>

環境設定を行った際は,最下部の[更新]ボタンを必ず押してください。[更新]ボタンを押すことによって反映さ れます。

- ① 検索語入力欄の大きさを 1 行,複数行のいずれかで選択できます。
- ② 検索実行後,入力ボックスをクリアするかどうかを選択できます。
- ③ 入力補完リストの表示,非表示を選択できます。
- ④ 検索結果を出力する際の,形式や出力内容,並び順などを設定しておくことができます。
- ⑤ 「会議録除く」の検索条件の初期設定での ON,OFF を切り替えることができます。
- ⑥ 検索結果のどの部分が入力した語句に一致したか,色を付けてわかるようにする機能の ON,OFF を切り替 えられます。
- ⑦ 検索対象のデータを最新更新分などに限定できます。Pre 医中誌は情報の登録が完了していない,新しい データです。

#### <フィルター設定>

Ī

検索式や絞り込み条件を組み合わせて,検索結果をふるい分けする「フィルター」を設定できます。最大5件 登録できます。検索時に常に最初の結果に表示したいフィルターがある場合,「優先」のラジオボタンで設定しま す。フィルターの並び替えはできません。表示しなくてもよいフィルターは「有効」のチェックを外すことで非表示に できます。個人設定のフィルターは削除できますが,機関設定のフィルターの削除はできません。

#### <検索式の保存・メールアラート>

よく検索する検索式を保存し,必要なときに再検索できます。

- ① 保存したい検索式をチェックします。
- ② 検索結果の右下の[検索式を保存]をクリックします。
- ③ メールアラートの設定ができます。メールアラートを設定すると,医中誌 Web のデータ更新時(原則として月 1 回,16 日の早朝)に,保存された検索式による検索結果が My 医中誌登録に使用したメールアドレス宛て に送信されます。この画面でメールアラート登録をしなかった場合も,後から再設定できます。
- ④ 検索式に自分が識別できる名前を付けたら,[登録]を押します。
- ⑤ 登録されると,保存した検索式の一覧が表示されます。この画面の[検索]を押すと,いつでも検索できます。

発行:東邦大学医学メディアセンター文献検索ヘルプデスク 問い合わせ: メール:mnc\_search@ml.toho-u.jp 内線 2467 **URL**:[https://www.mnc.toho-u.ac.jp/mc/mnc\\_search.php](https://www.mnc.toho-u.ac.jp/mc/mnc_search.php)